### **Planning and Budget**

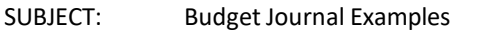

Page 1 of 15

### TABLE OF CONTENTS

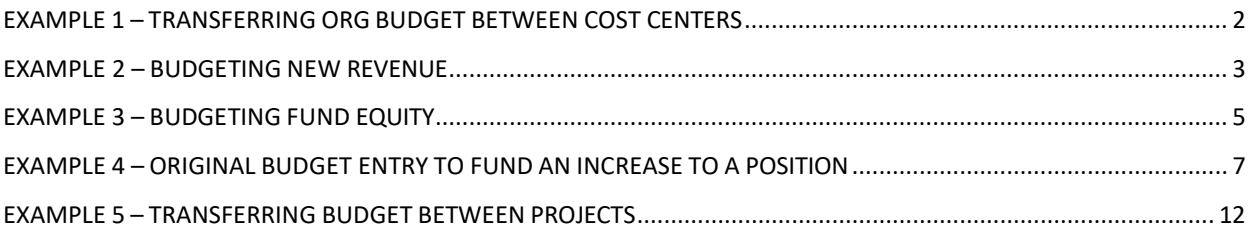

**Planning and Budget** 

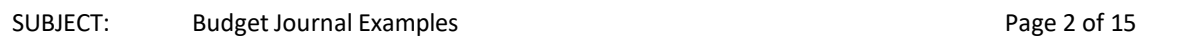

### **EXAMPLE 1 – TRANSFERRING ORG BUDGET BETWEEN COST CENTERS**

<span id="page-1-0"></span>In this example, we will be transferring expenditure adjustment budget between two different cost centers. Notice the cost centers have the same fund (1052). Budget transfers cannot be made between cost centers with different funds.

The ORG Budget Header page:

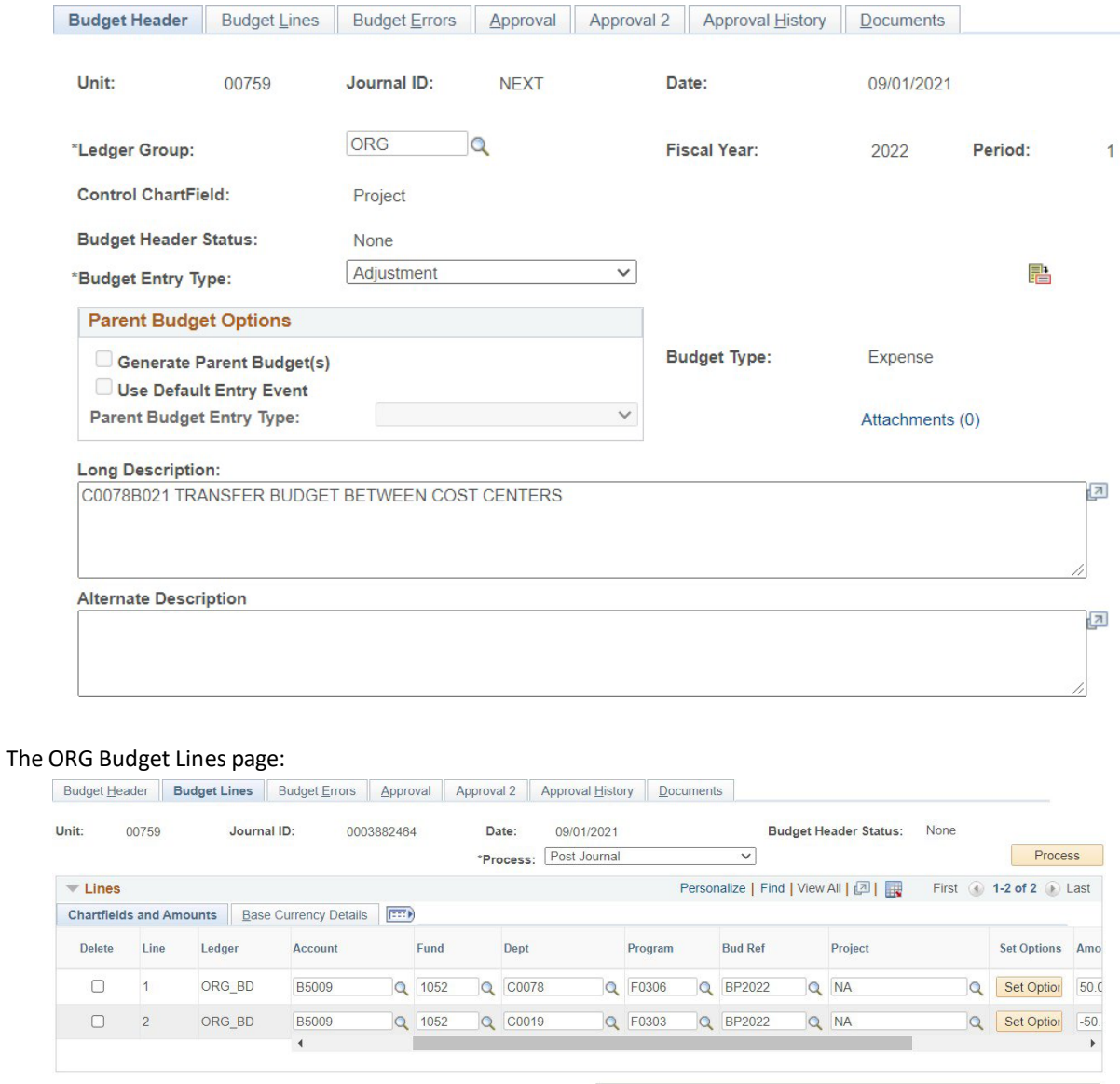

Lines to add:

**Totals Total Lines:**   $1 +$ 

 $\overline{c}$ 

Journal Line Copy Down

**Total Debits:** 

50.00

Generate Budget Period Lines

50.00

 $\Box$  To:

**Total Credits:** 

From Line:

**Planning and Budget** 

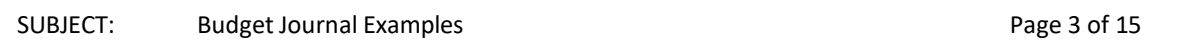

#### **EXAMPLE 2 – BUDGETING NEW REVENUE**

<span id="page-2-0"></span>In this example, we will be budgeting new additional revenue that we've received. Since the budget must always stay in balance, two entries will be required; one for the revenue budget (REVEST) and one for the expenditure budget (ORG). These are adjustment budget entries. The same departmental log number is usedfor both entries.

### The REVEST Budget Header page:

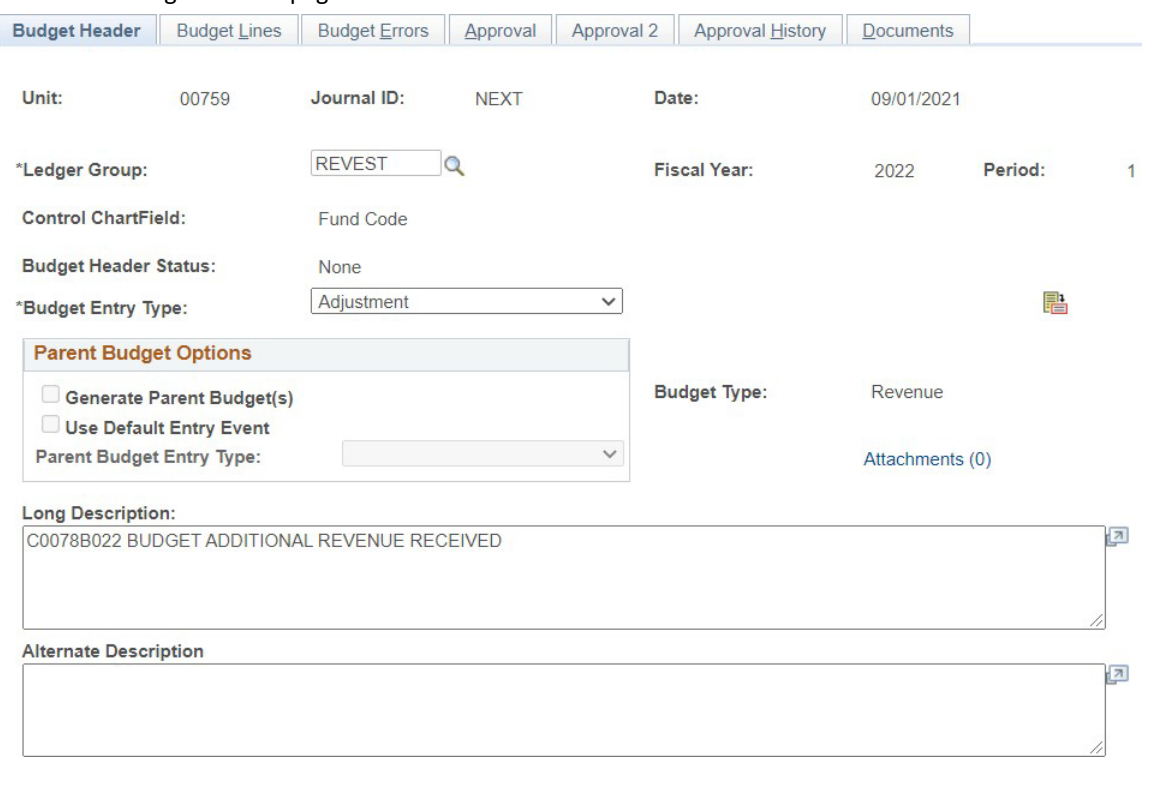

#### The REVEST Budget Lines page:

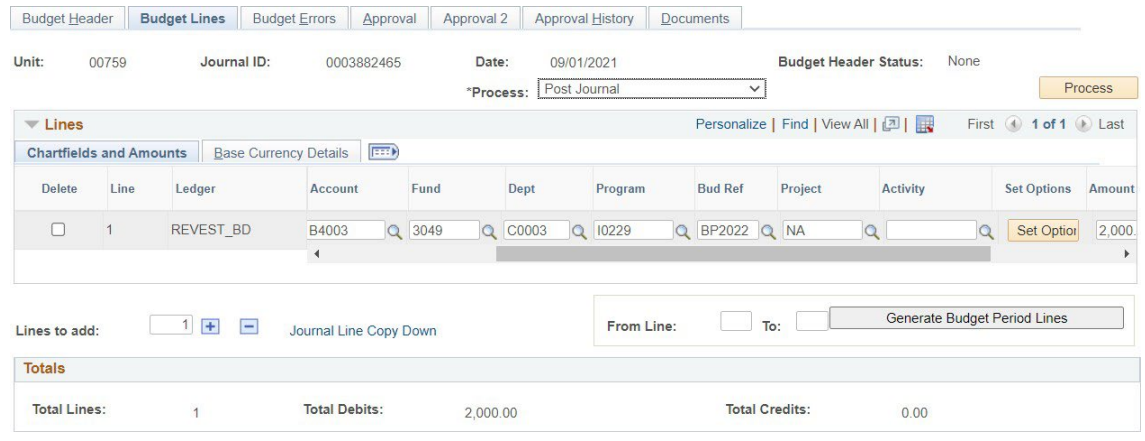

**Planning and Budget** 

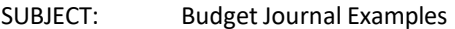

Page 4 of 15

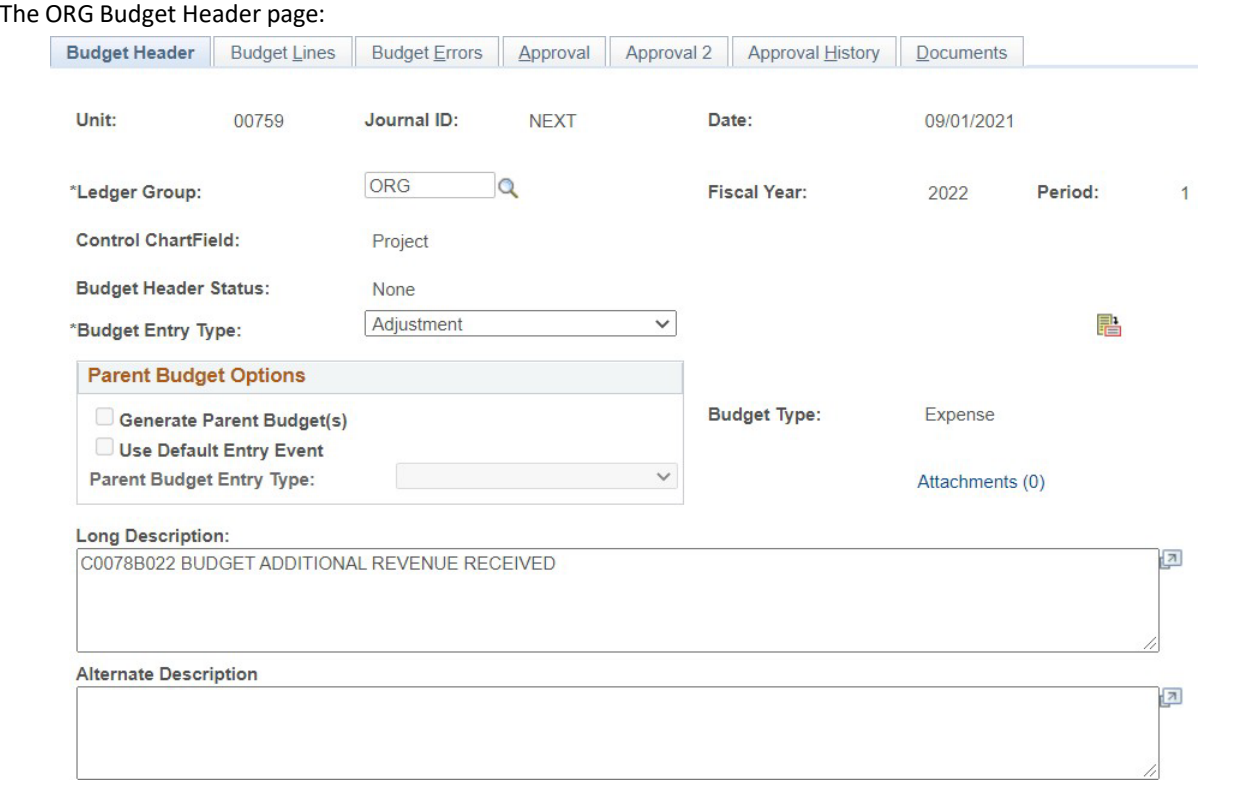

### The ORG Budget Lines page:

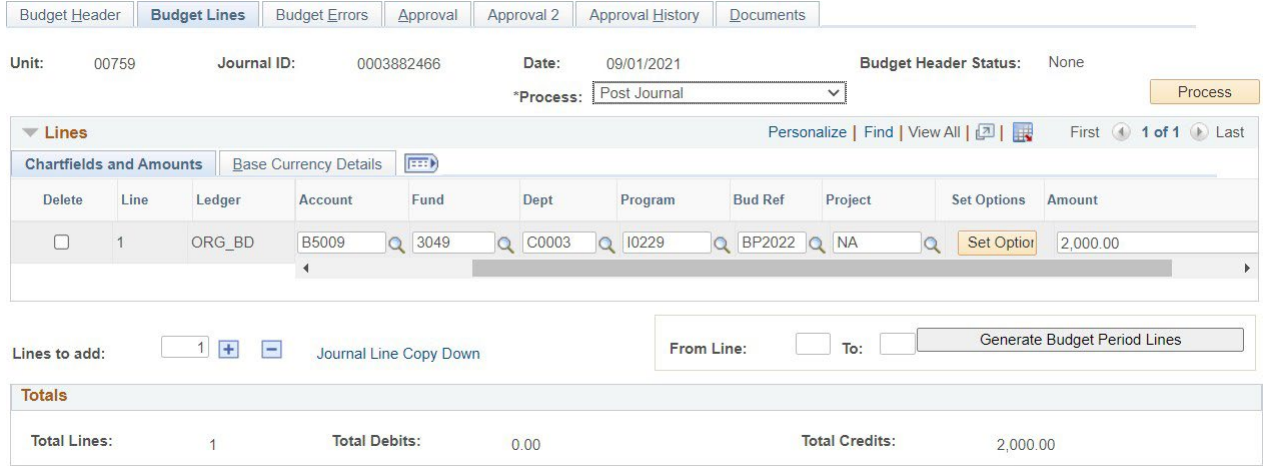

NOTE: The amounts for both REVEST and ORG entries are positive numbers because we are increasing the budget. PeopleSoft keeps up with debits and credits for us because of the REVEST and ORG ledger definitions. Conversely, if you are decreasing the budget, use a negative sign (-) before the amount.

**Planning and Budget** 

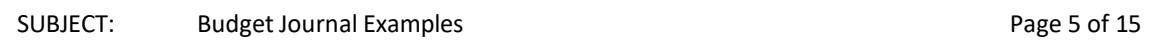

### **EXAMPLE 3 – BUDGETING FUND EQUITY**

<span id="page-4-0"></span>In this example, we are budgeting available fund equity so we can spend it. To do this, we will create two budget journals, one to setup the revenue budget (REVEST) and one to set up the expenditure budget (ORG). The revenue budget node for fund equity is B4035. The 1033A report will tell you how much available fund equity you have to budget.

### The REVEST Budget Header page:

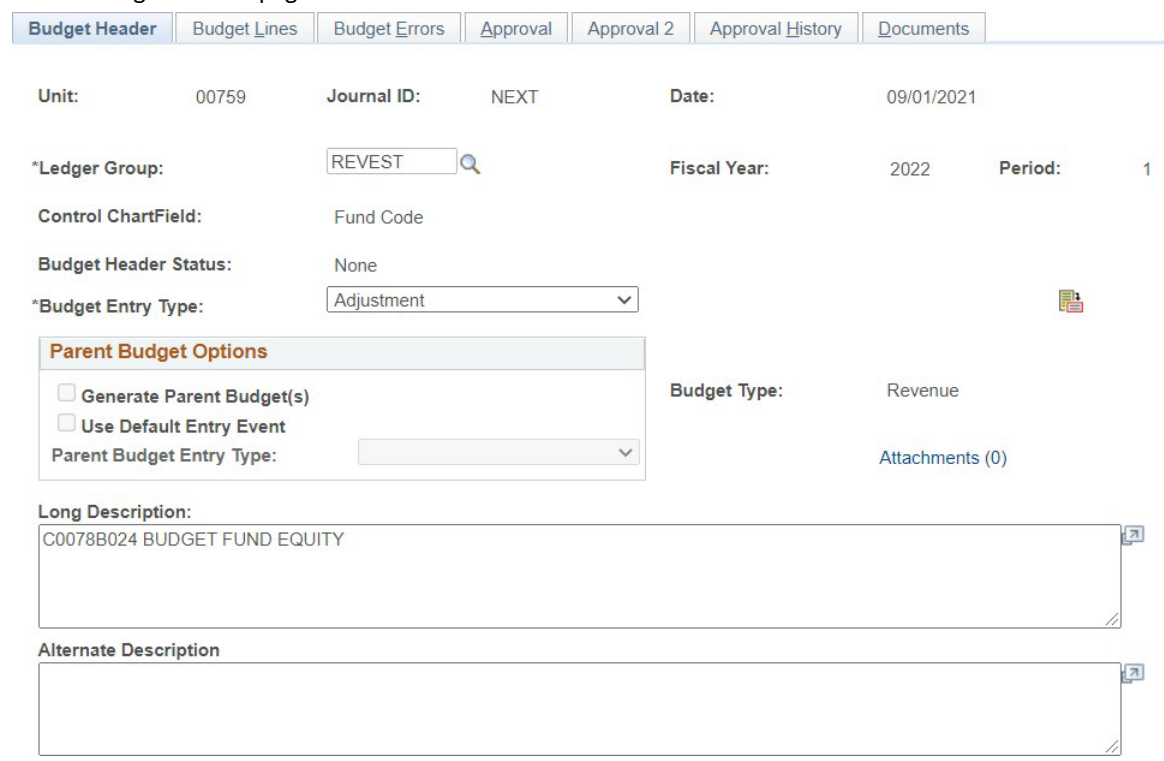

### The REVEST Budget Lines page:

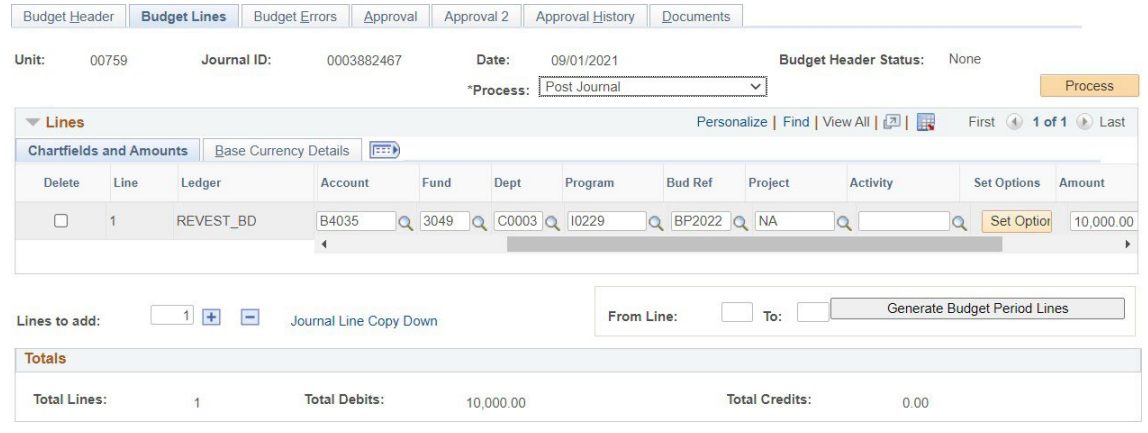

**Planning and Budget** 

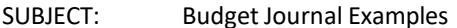

Page 6 of 15

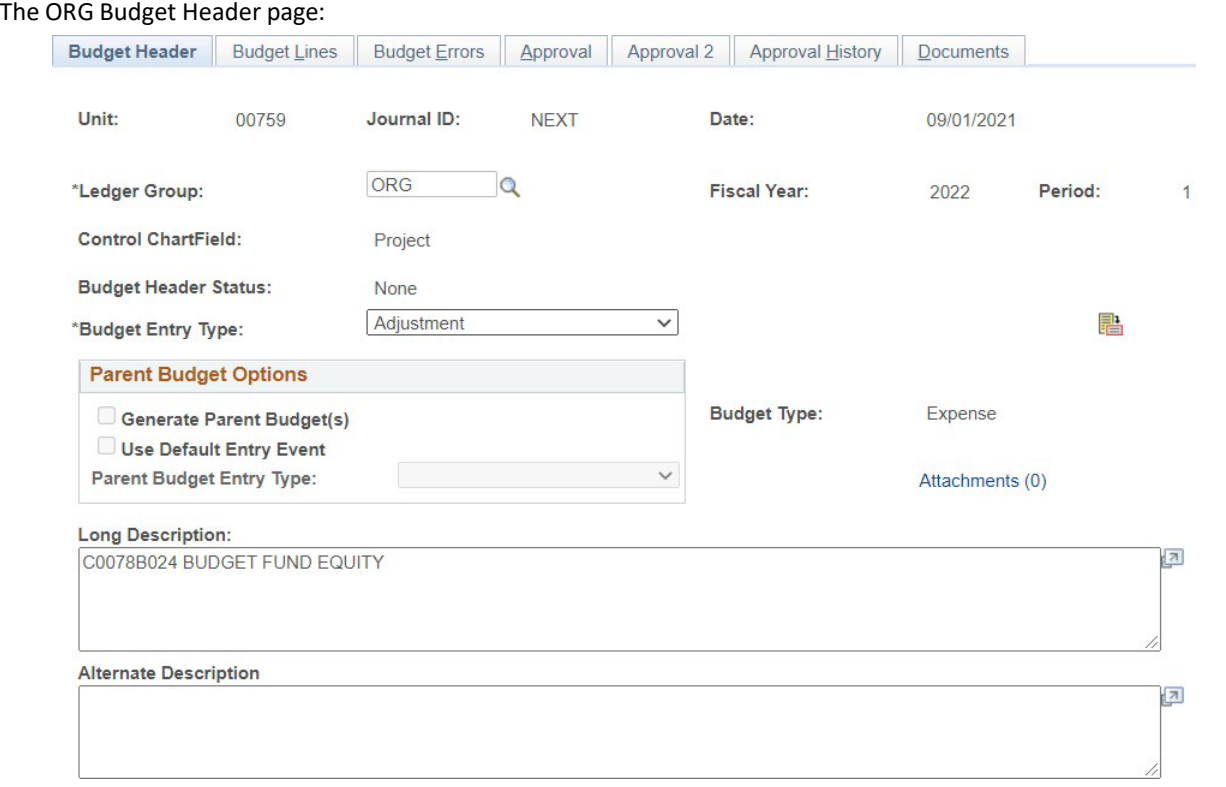

### The ORG Budget Lines page:

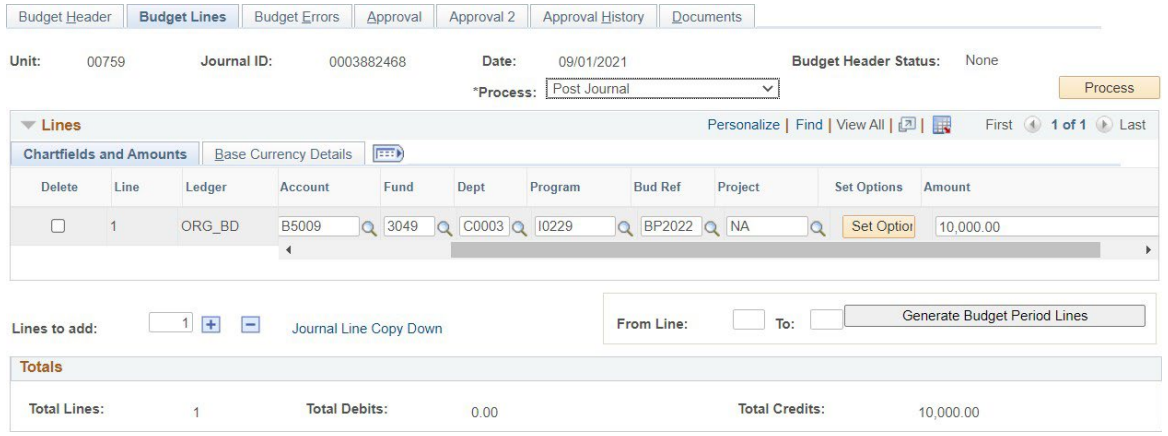

NOTE: The amounts for both REVEST and ORG entries are positive numbers because we are increasing the budget. PeopleSoft keeps up with debits and credits for us because of the REVEST and ORG ledger definitions. Conversely, if you are decreasing the budget, use a negative sign (-) before the amount.

**Planning and Budget** 

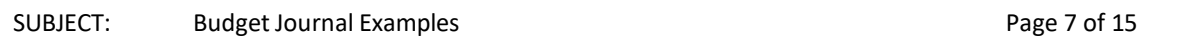

### **EXAMPLE 4 – ORIGINAL BUDGET ENTRY TO FUND AN INCREASE TO A POSITION**

<span id="page-6-0"></span>In this example, original budget is being moved from M&O (B5009) to Salary & Wage (B5006) to increase the original budget for position #00020338. The excess adjustment budget not needed, because this is the middle of the year, is moved back to M&O. In this scenario, there is a large BBA in both cost centers so the budget journals can be created and posted in any order.

#### The ORG **Adjustment** Budget Header page:

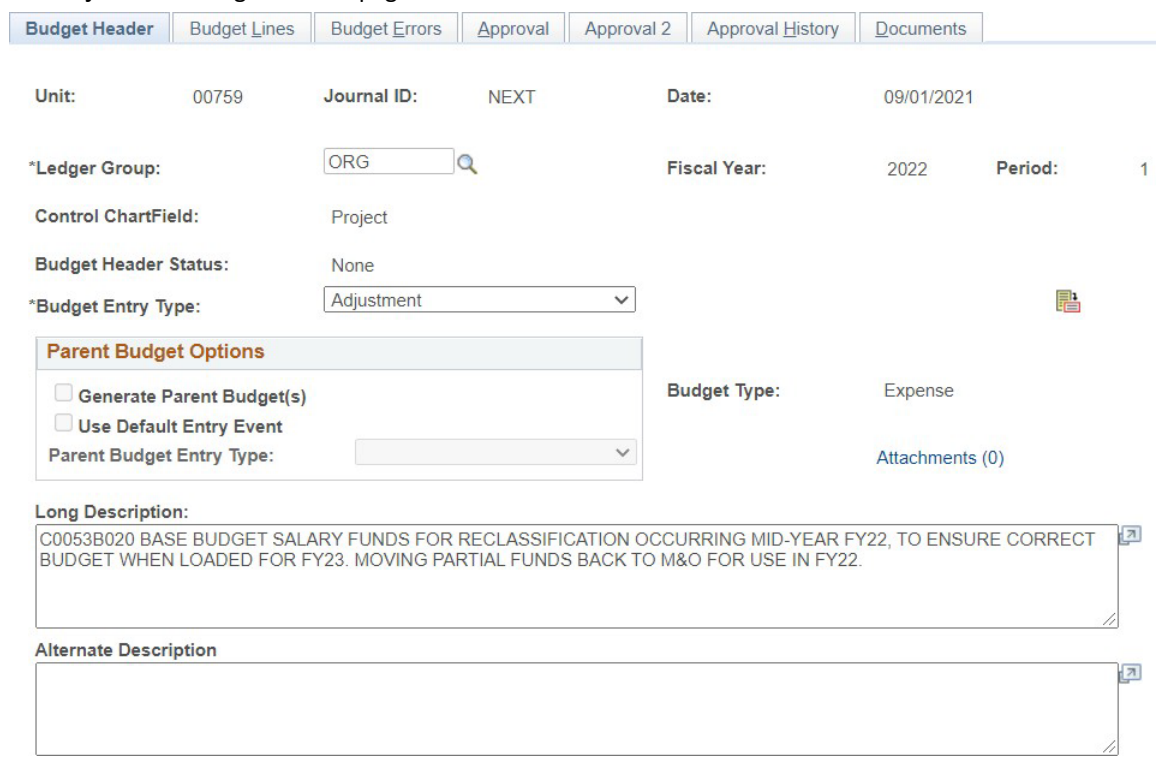

#### The ORG **Adjustment** Budget Lines page:

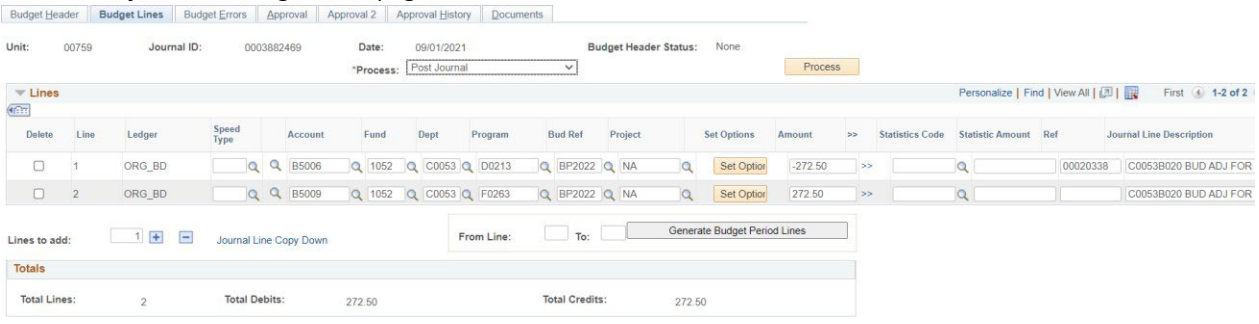

**Planning and Budget** 

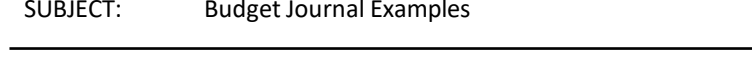

Page 8 of 15

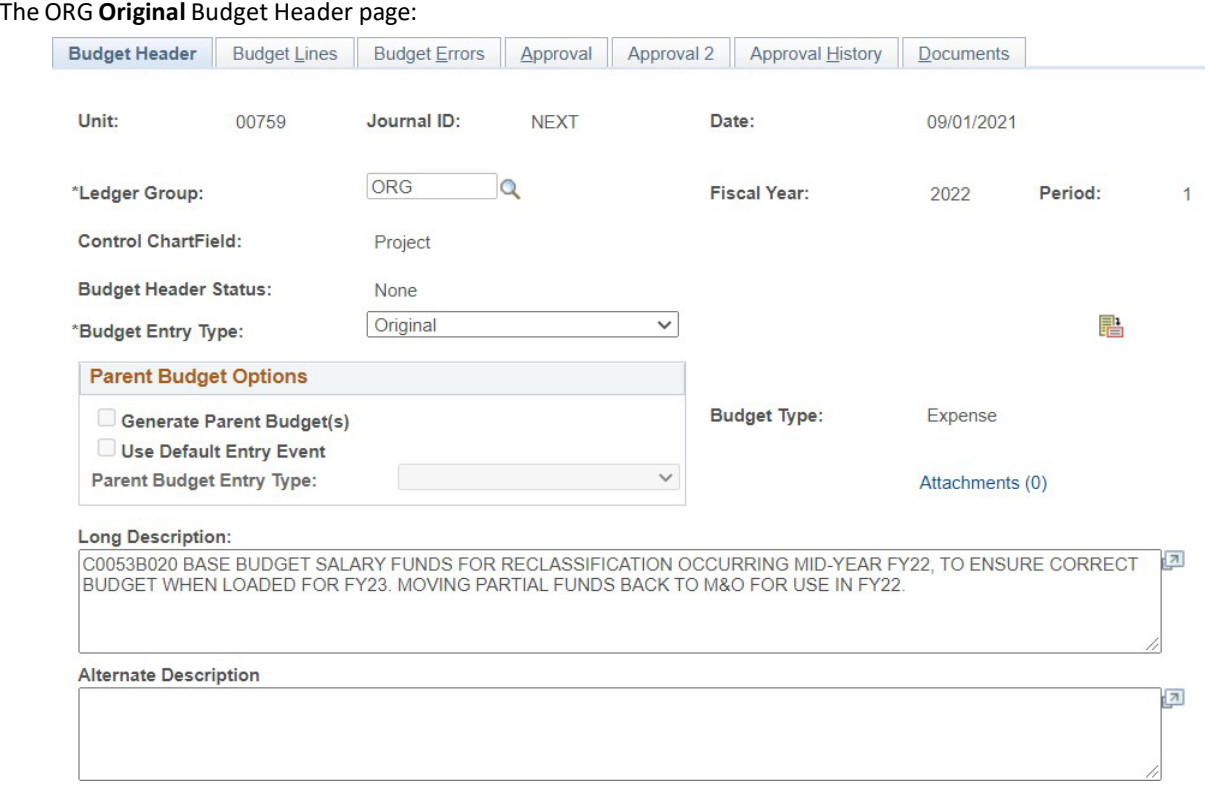

### The ORG **Original** Budget Lines page:

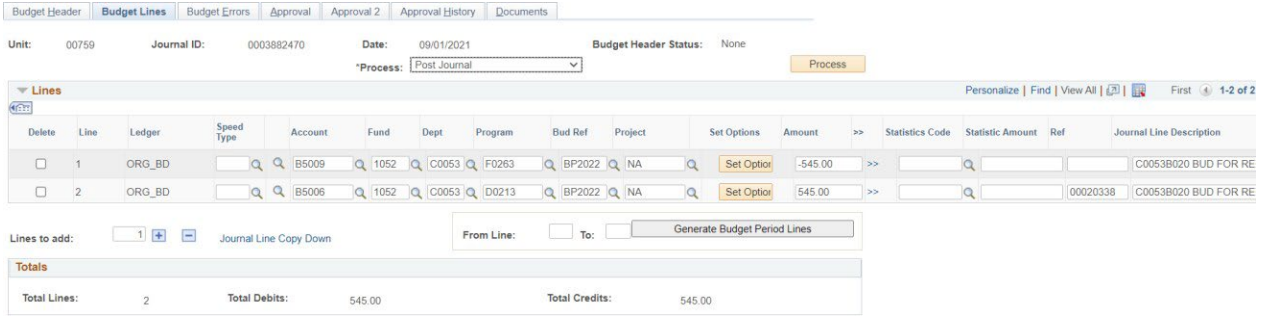

**Planning and Budget** 

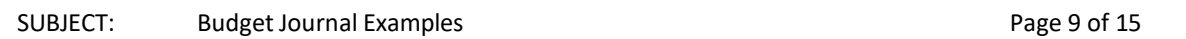

Now, let's assume there is only \$400 BBA remaining in cost center 1052-C0053-F0263-NA and no budget in 1052- C0053-D0213-NA. This transaction would take three budget journals; an adjustment journal of \$272.50 to increase F0263, an original journal to move \$545 from F0263 to D0213, and an adjustment journal of (\$272.50) to decrease D0213.

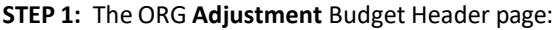

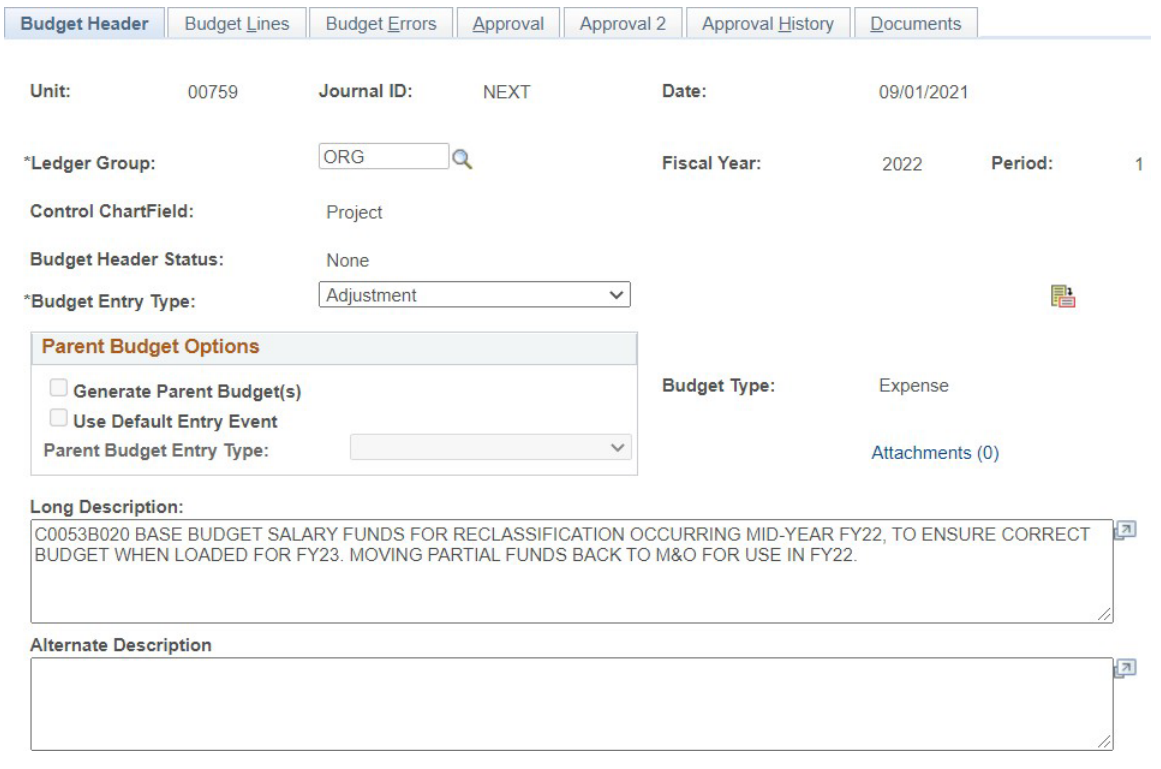

### **STEP 1:** The ORG **Adjustment** Budget Lines page:

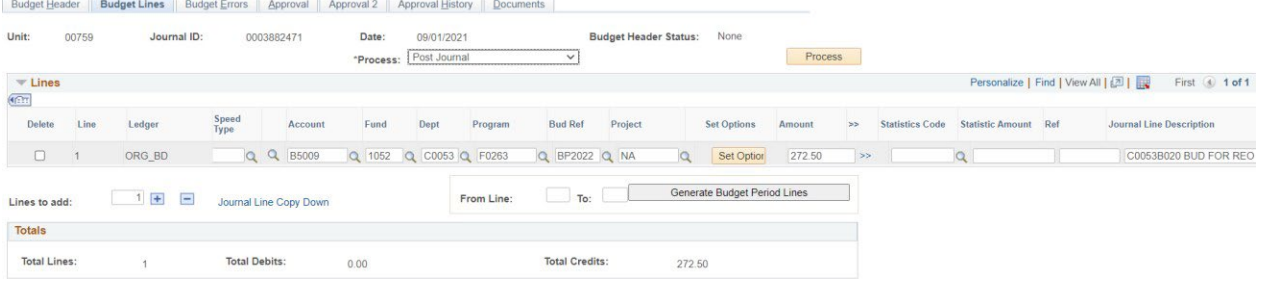

**Planning and Budget** 

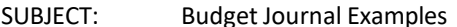

Page 10 of 15

### **STEP 2:** The ORG **Original** Budget Header page:

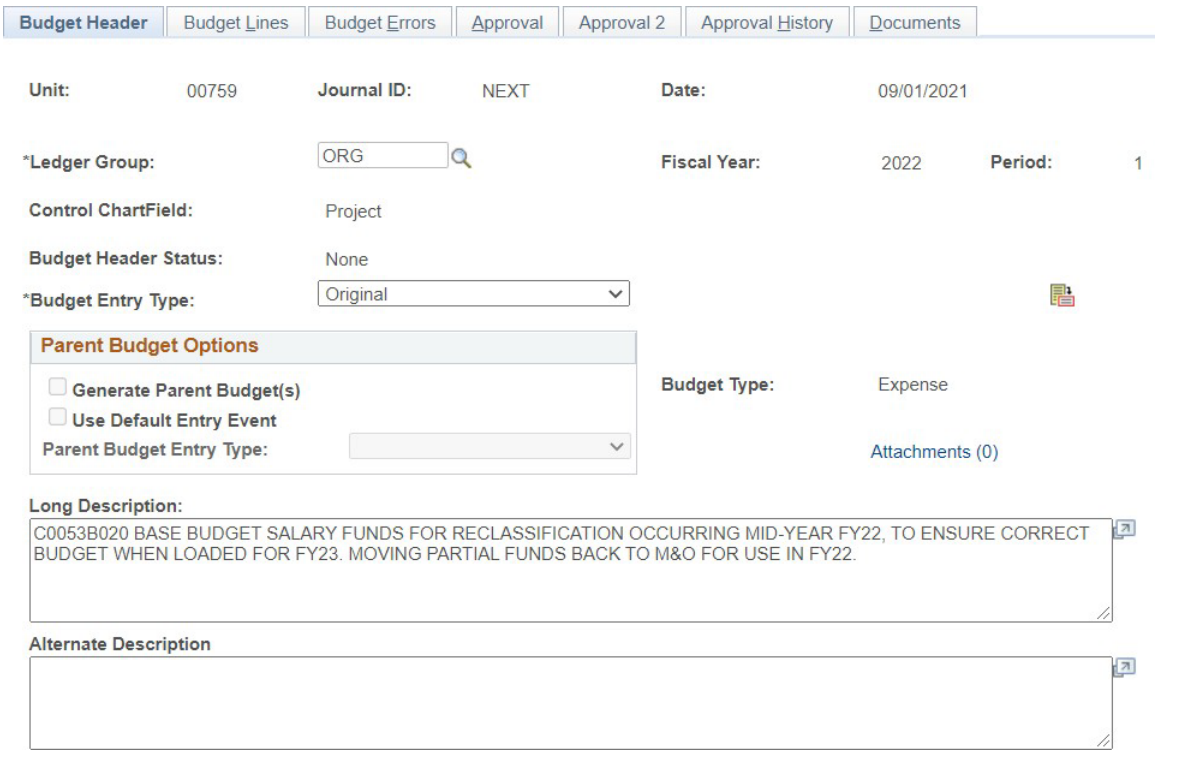

#### **STEP 2:** The ORG **Original** Budget Lines page:

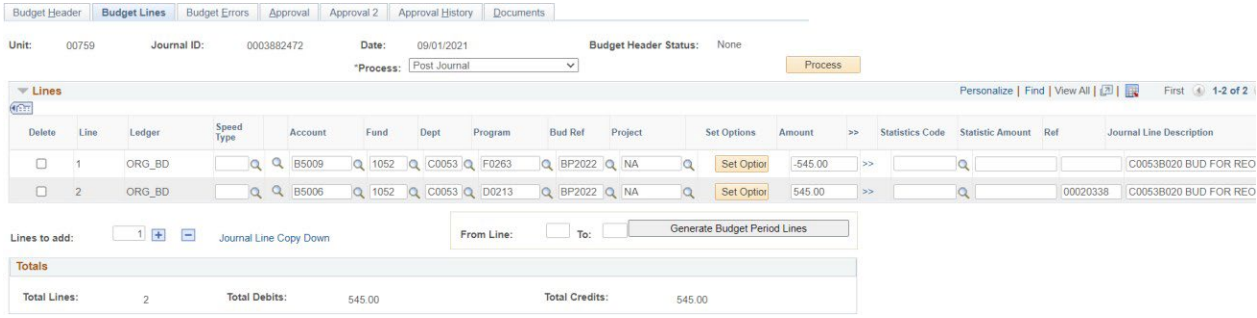

**Planning and Budget** 

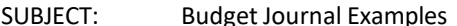

Page 11 of 15

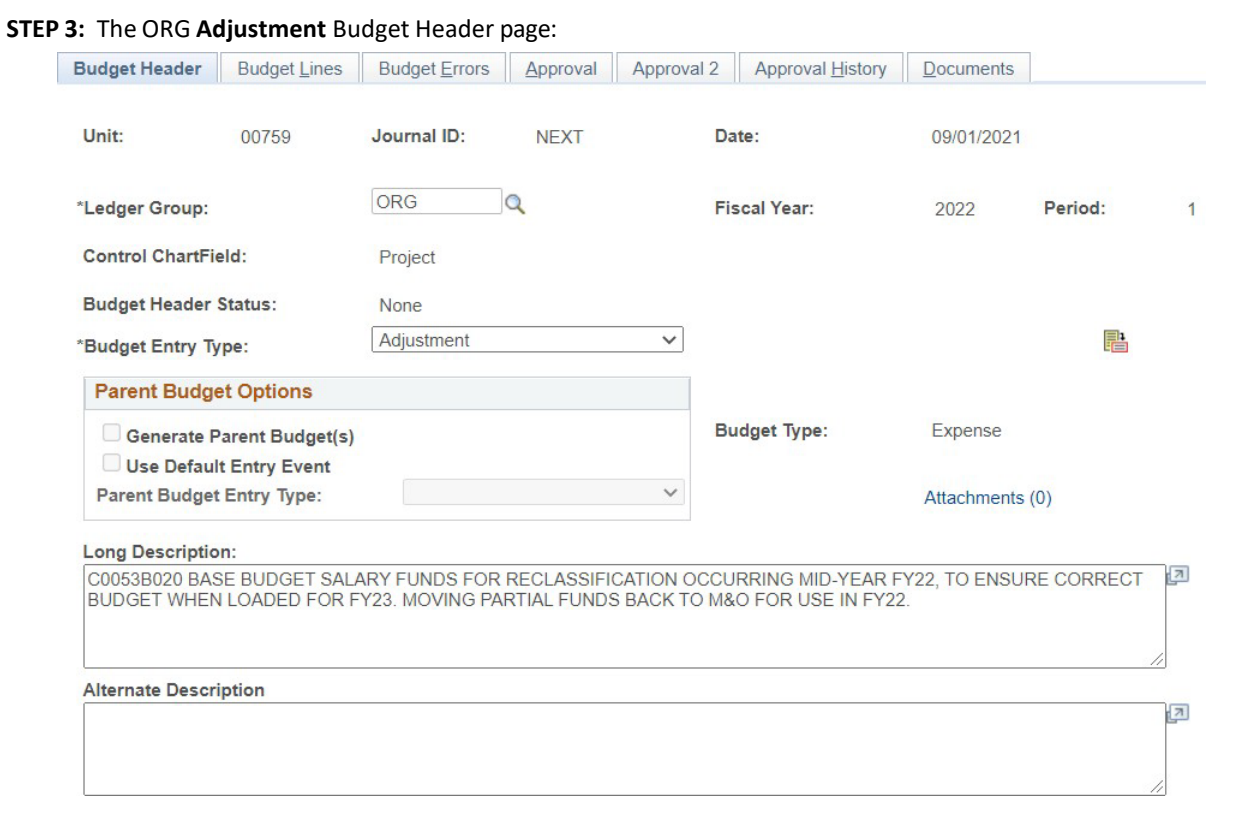

### **STEP 3:** The ORG **Adjustment** Budget Lines page:

![](_page_10_Picture_106.jpeg)

**Planning and Budget** 

![](_page_11_Picture_175.jpeg)

#### **EXAMPLE 5 – TRANSFERRING BUDGET BETWEEN PROJECTS**

<span id="page-11-0"></span>In this example, budget in P001193 and P001218 is being increased with budget from P001094 and 1008- C0015- G0337-NA. To increase and decrease budget for a project/grant cost center, use a PROJ\_GRT budget journal. To reduce the 1008 cost center, an ORG budget journal will be processed. Finally, a REVEST budget journal will be processed to "transfer among funds" – fund 1008 to ledger 7. The REVEST "transfer among funds" budget journal keeps fund 1008 revenue and expense budget in balance. This will take 3 different budget journals.

#### The **PROJ\_GRT** Budget Header page:

![](_page_11_Picture_176.jpeg)

- 1. Enter **PROJ\_GRT** for Ledger Group.
- 2. Check the box for "Generate Parent Budget(s).
- 3. Complete the Long Description starting with the Departmental Reference Number for the BudgetJournal.

**Planning and Budget** 

SUBJECT: Budget Journal Examples **Page 13 of 15** and 200 and 200 and 200 and 200 and 200 and 200 and 200 and 200 and 200 and 200 and 200 and 200 and 200 and 200 and 200 and 200 and 200 and 200 and 200 and 200 and 200 and 2

#### The **PROJ\_GRT** Budget Lines page:

![](_page_12_Picture_213.jpeg)

- 4. Enter the budget node and cost centers to be increased as well as the budget node and cost center tobe decreased.
- 5. Budget Pre-Check the budget journal and enter into workflow.

#### The **ORG** Budget Header page (to reduce cost center 1008-C0015-G0337-NA):

![](_page_12_Picture_214.jpeg)

- 1. Enter **ORG** for the Ledger Group.
- 2. Enter the Long Description starting with the Departmental Reference number.

**Planning and Budget** 

#### SUBJECT: Budget Journal Examples **Page 14 of 15** and Page 14 of 15

#### The **ORG** Budget Lines page:

![](_page_13_Picture_185.jpeg)

- 3. Enter the budget node and cost center to be reduced.
- 4. Budget Pre-Check and enter into workflow.

#### The **REVEST** Budget Header page (to processthe transfer among funds):

![](_page_13_Picture_186.jpeg)

- 1. Enter **REVEST** for the Ledger Group.
- 2. Enter the Long Description starting with the Departmental Reference number.

**Planning and Budget** 

SUBJECT: Budget Journal Examples **Page 15 of 15** and 200 and 200 and 200 and 200 and 200 and 200 and 200 and 200 and 200 and 200 and 200 and 200 and 200 and 200 and 200 and 200 and 200 and 200 and 200 and 200 and 200 and 2

#### The **REVEST** Budget Lines page:

![](_page_14_Picture_132.jpeg)

- 3. Enter **B4030** for the budget node and cost center to be reduced. B4030 isthe budget node fortransfer among funds.
- 4. Budget Pre-Check and enter into workflow.